## **HOW TO REGISTER**

- **1. Login to your WebAdvisor account using your WebAdvisor ID and password.**
- **2. Click on "Students" tab**
- **3. Click on "Register or Drop"**

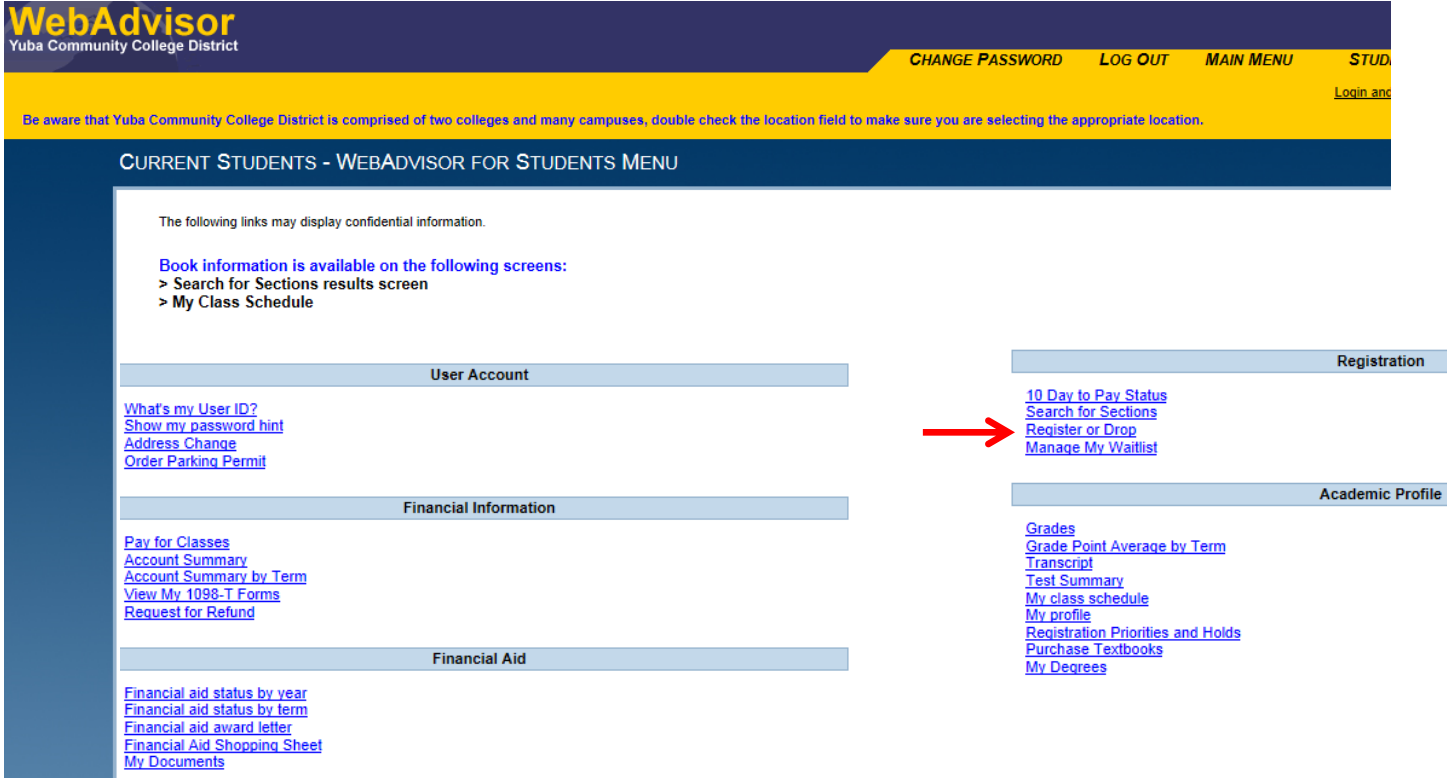

**4. Read important enrollment fee information, check off box, and click "Submit".** 

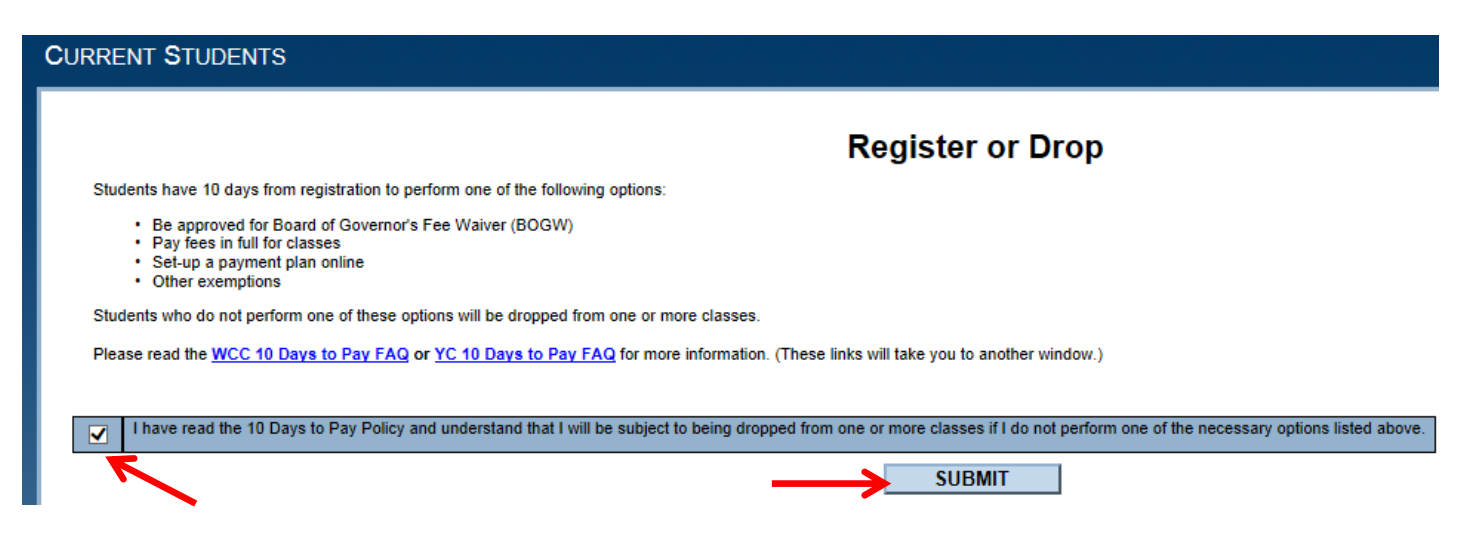

5. The easiest way to register is using "Express registration." Use the Schedule of Classes to determine what courses you are interested in registering for. Look for the class code for each class (4 digit number listed in course description next to the specific course meeting dates). Once you have all the class codes ready, you can easily register by clicking on the "Express registration" option. Click Submit.

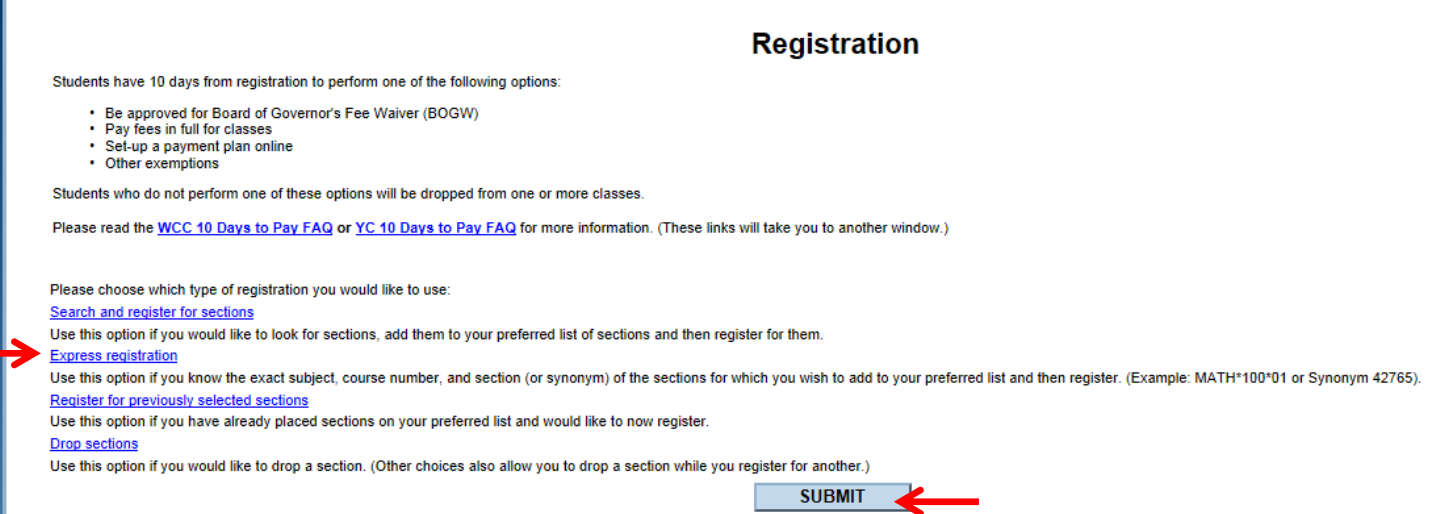

6. Enter a class code in each Class Code box. On the Term box, click drop down arrow to select term. Click "Submit".

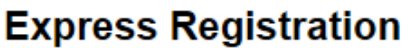

Students have 10 days from registration to perform one of the following options:

• Be approved for Board of Governor's Fee Waiver (BOGW)

- Pay fees in full for classes
- · Set-up a payment plan online
- Other exemptions

J,

Students who do not perform one of these options will be dropped from one or more classes.

Please read the WCC 10 Days to Pay FAQ or YC 10 Days to Pay FAQ for more information. (These links will take you to another window.)

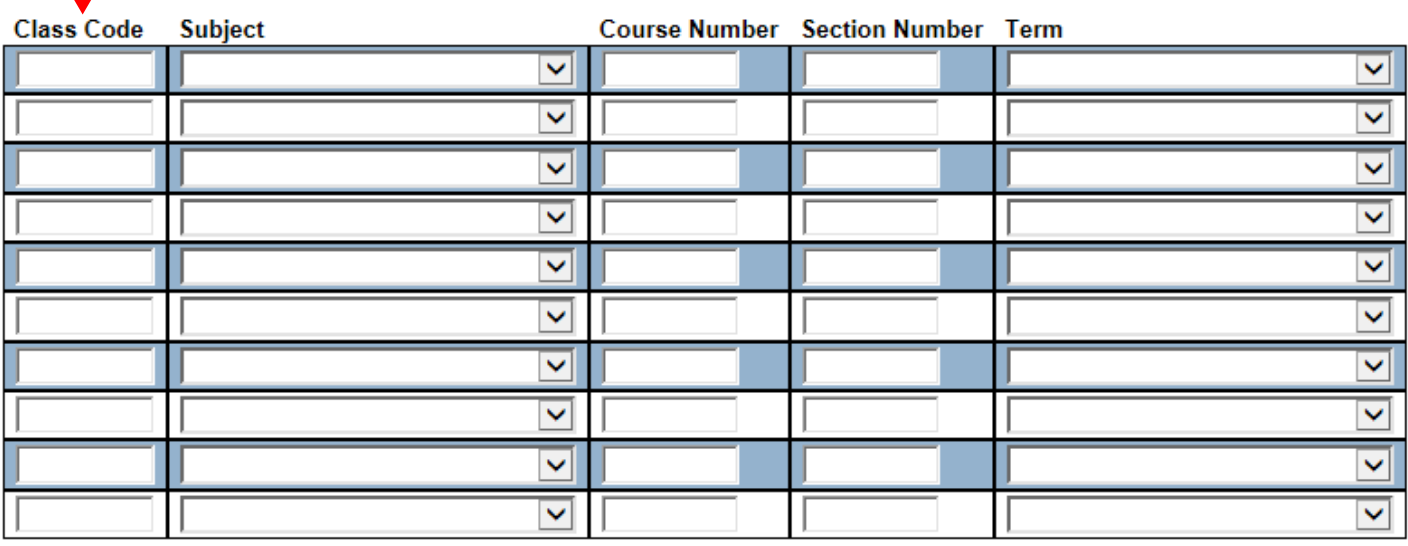

**SUBMIT** 

**7. On each Action box, click drop down arrow to select an action for each course. To register, select "Register" for each course. To manage your list, you may also choose "Remove from List" if you no longer wish to register for that class. The "Waitlist" option can be used if you are unable to currently register due to the class being full and you wish to be placed on the Waitlist. Click "Submit."** 

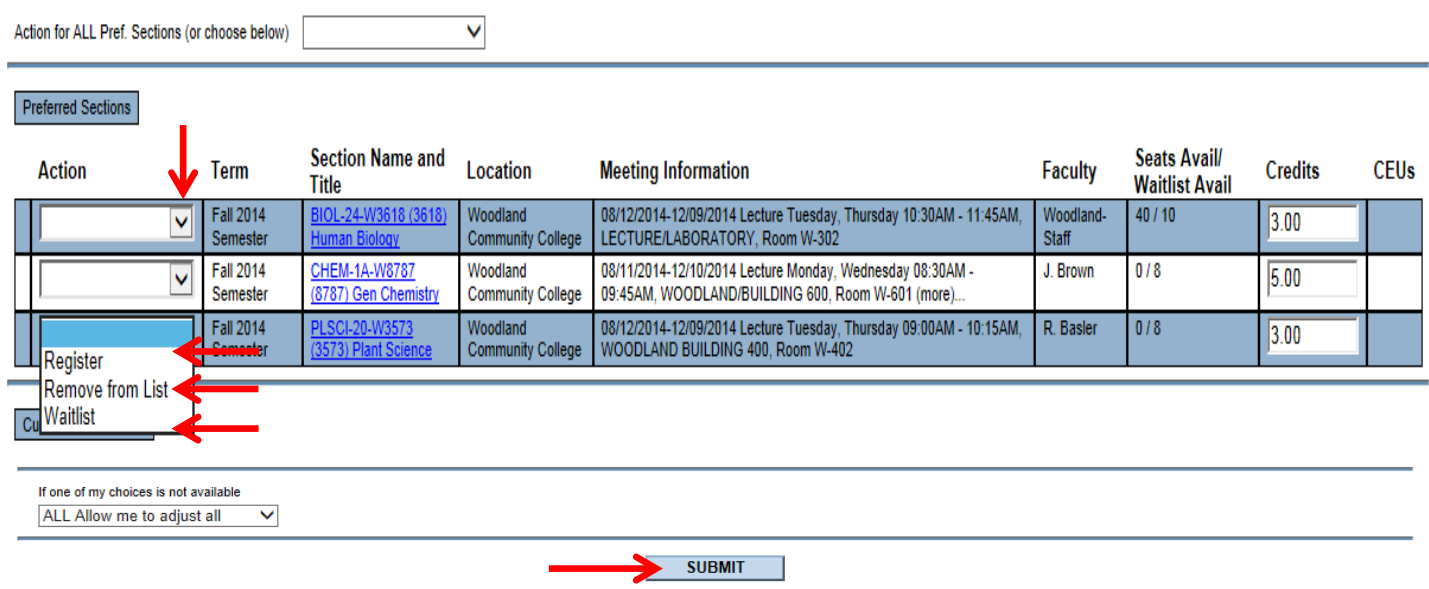

## **Register and Drop Sections**

**8. The next screen will show your Registration Results confirming your class schedule. Remember, you have 10 days to pay once you register for a class.**